# Die OpenOLAT-Erweiterung Xman – Handbuch

Daniel Gerber, Hans-Gert Gräbe Klemens Schölhorn, Oliver Swoboda, Robert Seidler Institut für Informatik, Universität Leipzig

Überarbeitete Version – $23.11.2013\,$ 

## Inhaltsverzeichnis

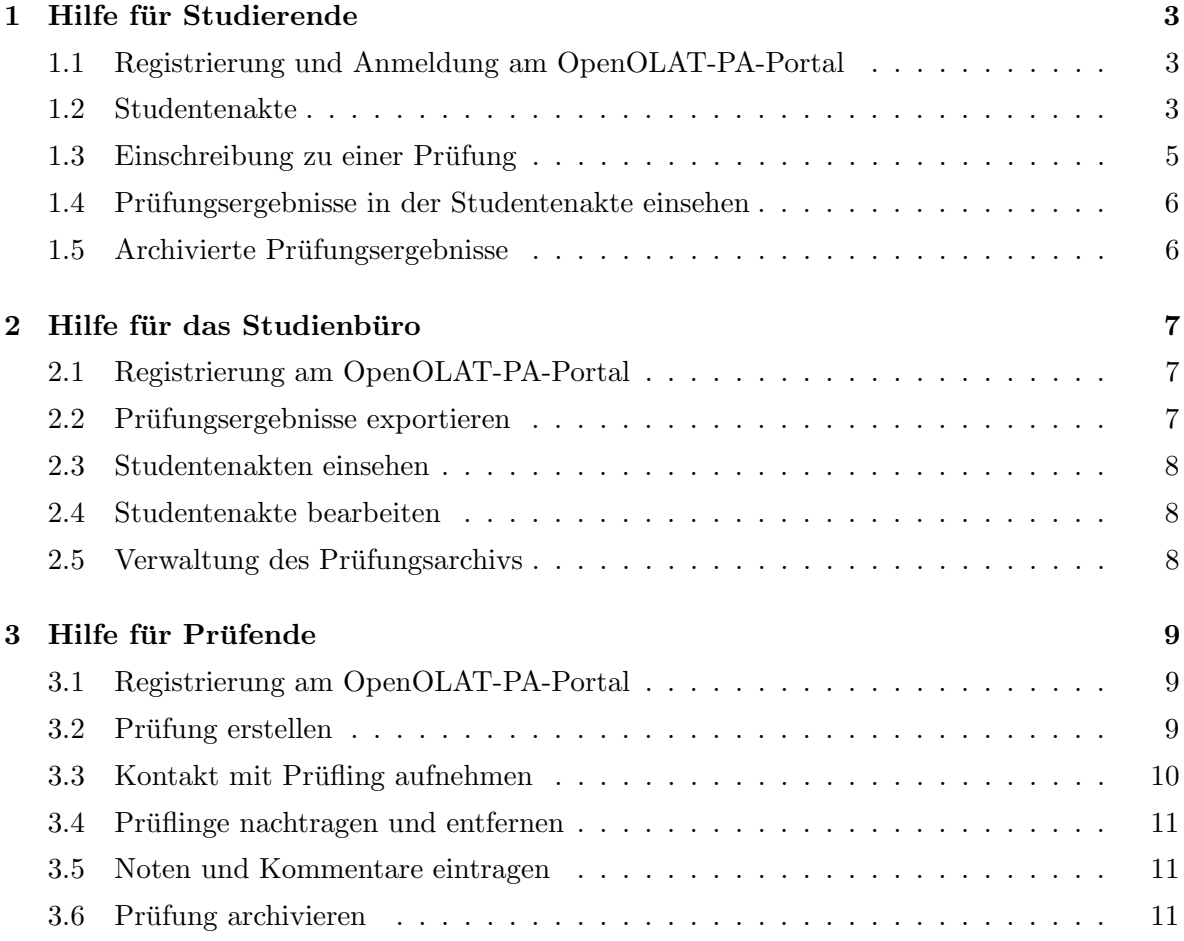

## Einführung

## Uber dieses Handbuch ¨

Dieses Handbuch soll Sie in die Arbeit mit der Prüfungsverwaltungssoftware Xman einführen und Ihnen Konzeption sowie grundlegende Funktionalität der Software nahe bringen. Dieses Handbuch ist fur Nutzer geschrieben, die noch keine Erfahrung mit Xman haben. Ihnen wird ¨ Schritt für Schritt erklärt, wie einzelne Funktionen zu verwenden sind. Fortgeschrittene Nutzer können dieses Handbuch als Referenz verwenden und sich am Inhaltsverzeichnis orientieren, um eine bestehende Frage möglichst schnell beantwortet zu bekommen.

Sollten in diesem Dokument Fehler enthalten sein oder ein Sachverhalt nicht detailliert genug beschrieben sein, bitten wir Sie, uns Verbesserungsvorschläge über die Emailadresse

```
olat-portal@informatik.uni-leipzig.de
```
zu unterbreiten, um die Qualität dieses Dokuments durch Ihre Mithilfe weiter zu verbessern.

## Aufbau dieses Handbuchs

Das Handbuch ist in drei Kapitel unterteilt. Im ersten Kapitel wird das Portal aus studentischer Sicht beschrieben. Es werden grundlegende Fragen wie die Registrierung an der Plattform und die Beantragung der Studentenakte sowie die Einschreibung zu Prüfungen beschrieben.

Das zweite Kapitel widmet sich der Darstellung der Portalfunktionen *für das Studienbüro*. Es wird hier darauf eingegangen, wie Studiengänge, Studentenakten und archivierte Prüfungsprotokolle verwaltet werden.

Das letzte Kapitel des Handbuchs stellt die von Prüfern nutzbare Funktionalität zur Erstellung und Verwaltung von Prüfungen vor. Hierzu wird schrittweise erklärt, wie eine Prüfung erstellt und bearbeitet werden kann.

## <span id="page-2-0"></span>1 Hilfe für Studierende

## <span id="page-2-1"></span>1.1 Registrierung und Anmeldung am OpenOLAT-PA-Portal

Am OpenOLAT-PA-Portal erfolgt die Authentifizierung für Studierende über den zentralen Studserv-Account der Universität mit den Ihnen im Zuge der Immatrikulation bekanntgegebenen Zugangsdaten. Während des ersten Zugangs zum OpenOLAT-PA-Portal werden einige Daten abgefragt, die für das Prüfungsmanagement erforderlich sind, aber vom Studserv-Account nicht mit übertragen werden. Geben Sie diese persönlichen Daten entsprechend des vorgegebenen Formulars ein und bestätigen Sie die Eingabe.

## <span id="page-2-2"></span>1.2 Studentenakte

Im zweiten Schritt müssen Sie sich eine Studentenakte erstellen, in der die relevanten operativen Informationen zum Prüfungsgeschehen gespeichert sind.

Dazu klicken Sie unter HOME  $\rightarrow$  MEINE STUDENTENAKTE auf den Button ERSTELLEN.

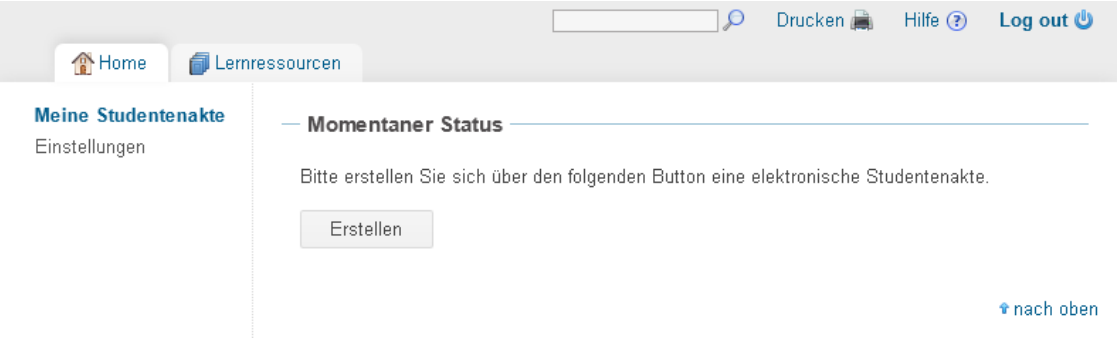

Füllen Sie die noch offenen Felder des erscheinenden Formulars aus und kontrollieren Sie die Richtigkeit der Angaben.

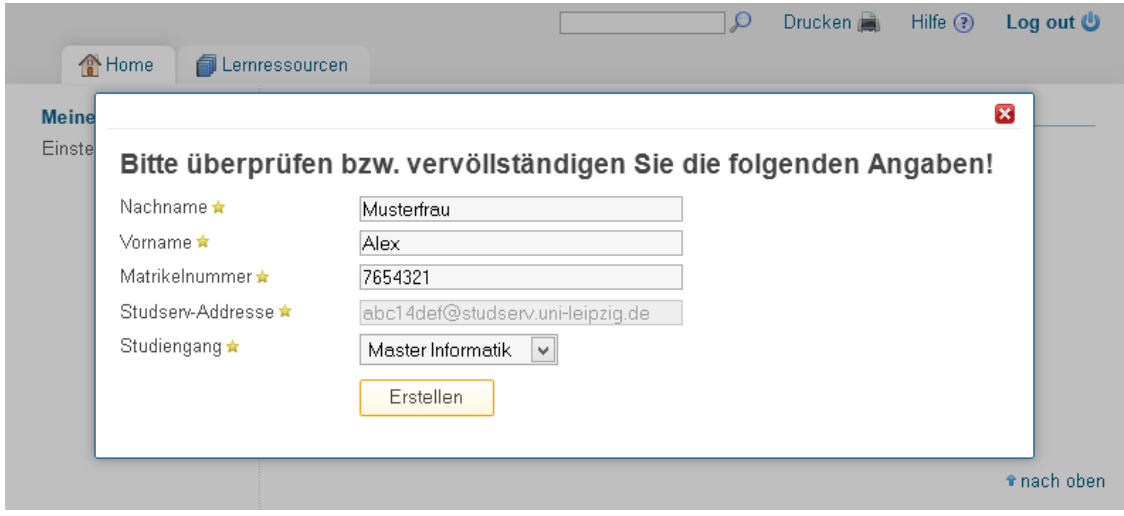

Als E-Mail-Adresse wird Ihre Studserv-Adresse verwendet. Diese kann nicht geändert werden. Beachten Sie, dass Ihre Matrikelnummer ausschließlich aus Zahlen bestehen darf und nach erstmaliger Eingabe ebenfalls nicht mehr geändert werden kann. Wählen Sie Ihren Studiengang aus der Liste der vorgegebenen Einträge. Falls Ihr Studiengang dort nicht angegeben ist, wählen Sie den Studiengang Sonstiges.

Haben Sie die Studentenakte erfolgreich angelegt, wird diese auf der gleichen Seite direkt angezeigt.

Sie können Ihren Namen und Studiengang jederzeit ändern, z. B. beim Übergang vom Bacherlorzum Masterstudiengang, einer Heirat oder ähnlichem.

Sie können Ihre eigene Akte jederzeit über  $HOME \rightarrow MEINE$  STUDENTENAKTE einsehen. Beachten Sie, dass das Portal ausschließlich der operativen Unterstützung des Prüfungsgeschehens dient und nur die endgültigen Ergebnisse Eingang in Ihre zentral an der Universität geführten Unterlagen finden. Bei Unstimmigkeiten zum Inhalt der Studentenakte nehmen Sie bitte Kontakt zum Studienbüro auf.

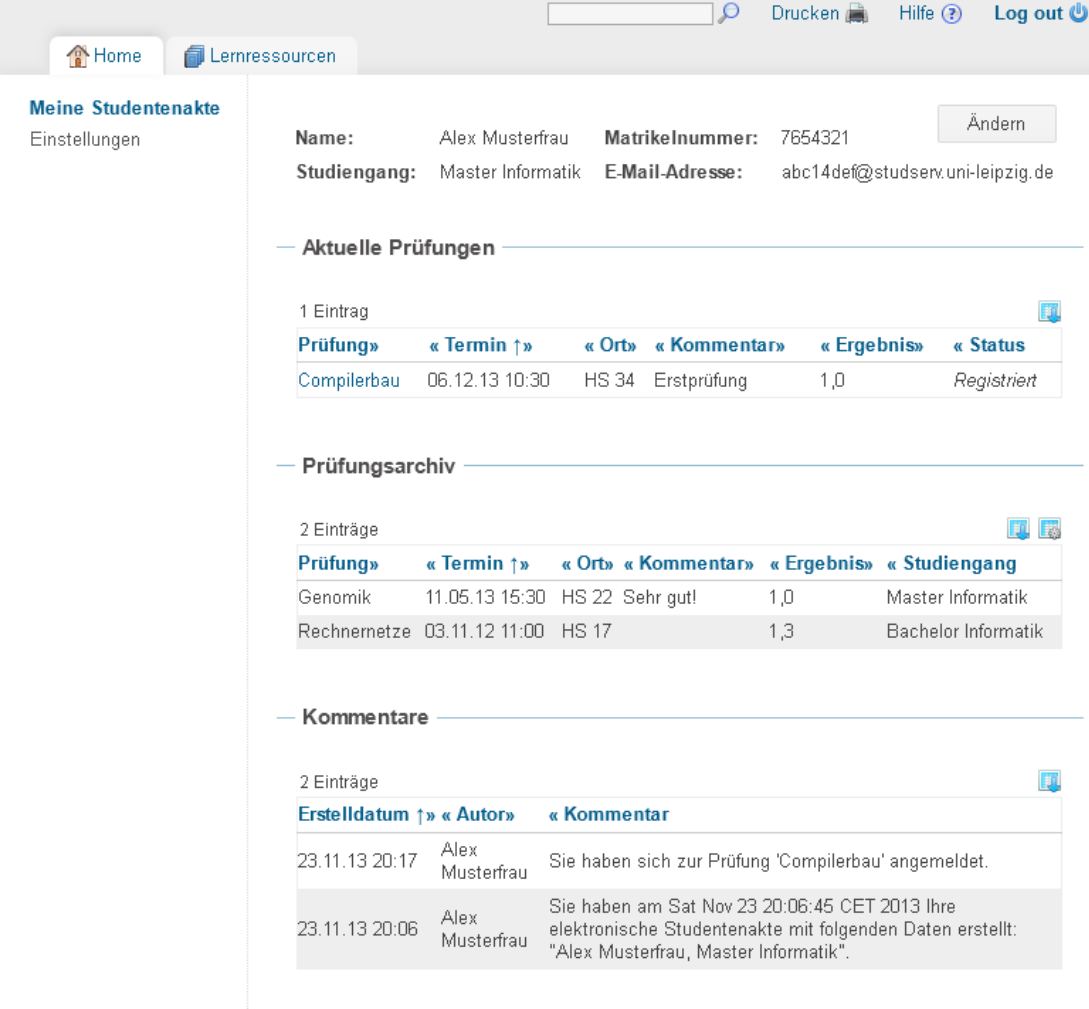

t nach oben

## <span id="page-4-0"></span>1.3 Einschreibung zu einer Prüfung

Zu einer Prüfung können Sie sich nur einschreiben, wenn Sie sich bereits eine Studentenakte angelegt haben.

Nachdem Sie im Reiter LERNRESSOURCEN die gewünschte Prüfung über den Katalog, die Suchmaske oder über die Liste aller Prüfungen gefunden und gestartet haben, erhalten sie eine Übersicht folgender Art:

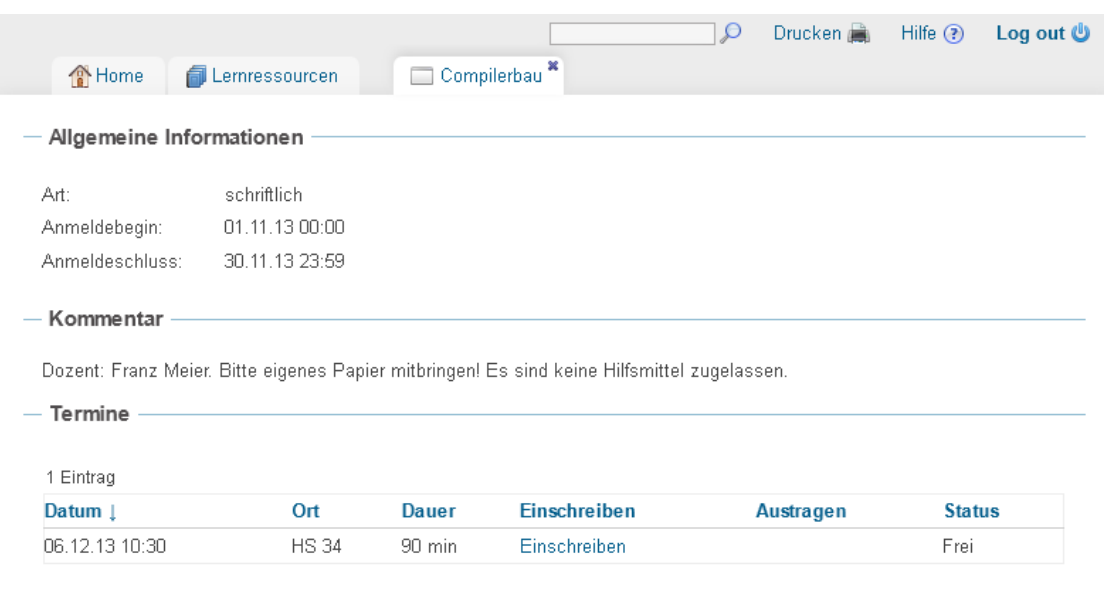

t nach oben

Handelt es sich bei der gewählten Prüfung um eine mündliche Prüfung, wird Ihnen eine Liste mit noch offenen Terminen angeboten. Bei schriftliche Prüfungen steht hier lediglich einen Termin zur Auswahl. Um sich zu einer Prüfung einzuschreiben, wählen Sie einen für Sie passenden freien Termin durch Drücken des EINSCHREIBEN-Buttons. Anschließend haben sie die Möglichkeit anzugeben, Ihre Einschreibung genauer zu charakterisieren:

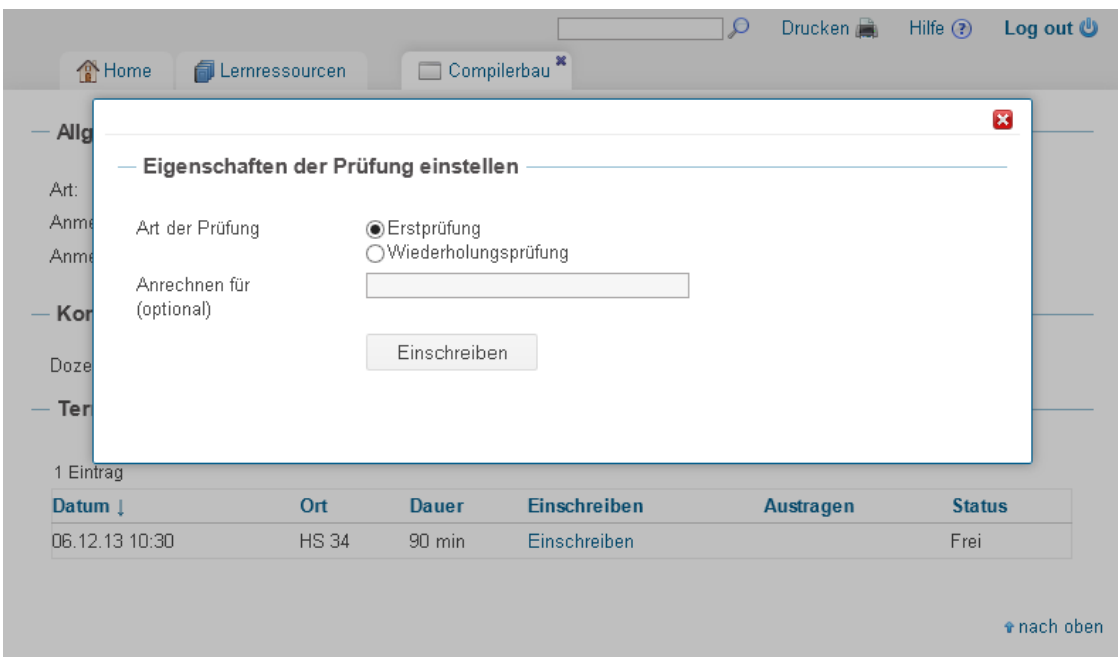

Nach diesem Schritt zeigt Ihnen das System über die Spalte STATUS an, ob Sie erfolgreich registriert wurden. Zusätzlich erhalten Sie zur Bestätigung eine E-Mail vom System mit allen relevanten Daten. Außerdem kann der weitere Prüfungsverlauf nun in der eigenen Studentenakte verfolgt werden.

## <span id="page-5-0"></span>1.4 Prüfungsergebnisse in der Studentenakte einsehen

Nachdem die Bewertung Ihrer Prufungsleistung eingetragen wurde erhalten Sie eine Benach- ¨ richtigungsmail. Ab diesem Zeitpunkt können Sie das Ergebnis Ihrer Prüfung in Ihrer Studentenakte einsehen.

## <span id="page-5-1"></span>1.5 Archivierte Prüfungsergebnisse

Nach Abschluss einer Prüfung kann diese vom Prüfer archiviert werden. Danach werden die Ergebnisse wird in einer zweiten Tabelle PRÜFUNGSARCHIV angezeigt. Diese Tabelle ist nur sichtbar, wenn mindestens ein archiviertes Prüfungsprotokoll vorliegt.

## <span id="page-6-0"></span>2 Hilfe für das Studienbüro

## <span id="page-6-1"></span>2.1 Registrierung am OpenOLAT-PA-Portal

Für die Registrierung am Portal wenden Sie sich bitte an die Portaladministration. Diese legt für Sie einen neuen Account an und schaltet die erforderlichen Rechte frei.

 $Über$  HOME  $\rightarrow$  EINSTELLUNGEN können Sie das Ihnen zugewiesene provisorische Passwort ändern.

#### <span id="page-6-2"></span>2.2 Prüfungsergebnisse exportieren

Um die Ergebnisse einer Prüfung zu exportieren klicken Sie in der Prüfungsansicht auf das Symbol TABELLE HERUNTERLADEN, im folgenden Bild blau markiert.

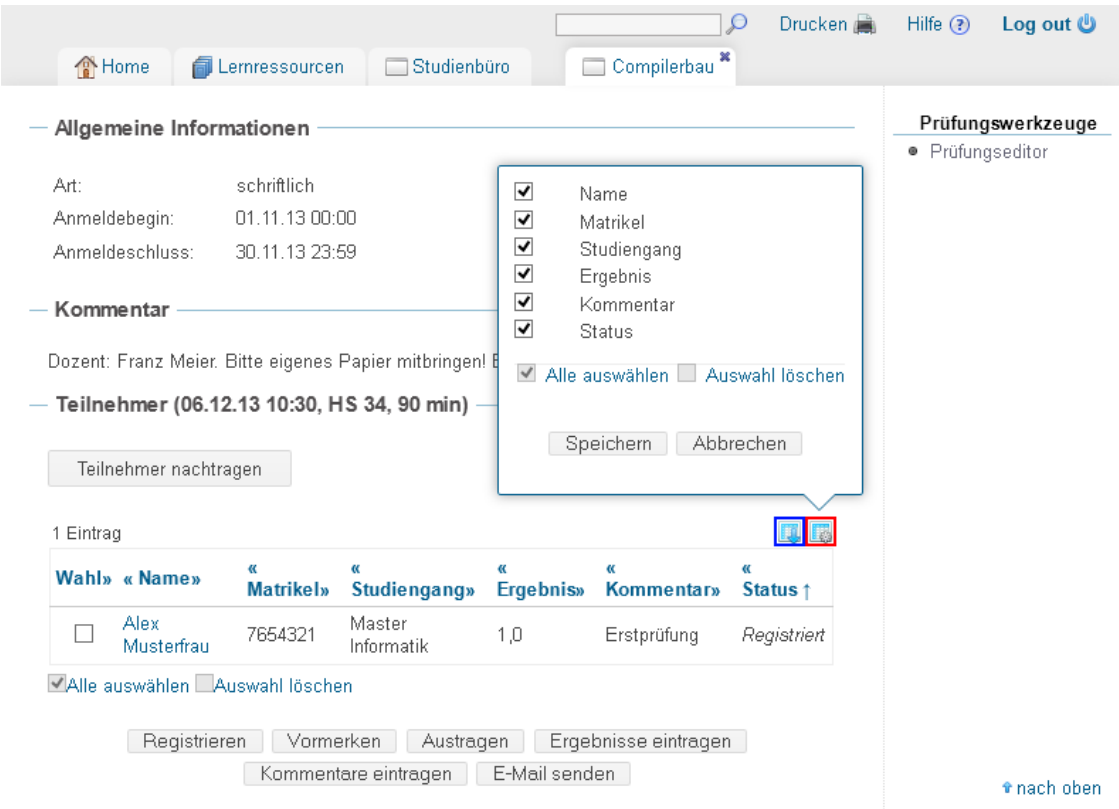

OpenOLAT generiert nun eine xls-Datei mit den in der Tabelle vorhandenen Daten und bietet diese zum Herunterladen für die Weiterverarbeitung an.

Es besteht die Möglichkeit, die Tabelle vorher anzupassen. Durch Klicken auf den im Bild rot markierten Bereich TABELLE ANPASSEN ist es möglich, in der Tabelle dauerhaft Spalten hinzuzufügen oder zu entfernen. Entfernte Spalten werden auch beim Export nicht berücksichtigt.

## <span id="page-7-0"></span>2.3 Studentenakten einsehen

Im Reiter STUDIENBÜRO unter dem Menüpunkt STUDENTENAKTEN können sie alle vorhandenen Studentenakten einsehen und über SUCHEN auch nach einer spezifischen Akte suchen.

## <span id="page-7-1"></span>2.4 Studentenakte bearbeiten

Um eine bestimmte Studentenakte zu bearbeiten, klicken Sie auf die in der Tabelle angezeigte Matrikelnummer des jeweiligen Studierenden. Es öffnet sich ein neuer Reiter mit der gewählten Studentenakte. Sie können hier einen KOMMENTAR HINZUFÜGEN.

Sollten Sie persönliche Informationen wie Vorname, Nachname, Matrikelnummer, E-Mail-Adresse oder Studiengang ändern wollen, verwenden Sie bitte die vorgegebenen Werkzeuge unter dem Reiter Benutzerverwaltung oder wenden Sie sich an den Administrator des Systems. Wichtig ist hier, dass Ihnen am Portal die Rolle Benutzerverwalter vom Administrator zugewiesen wurde.

## <span id="page-7-2"></span>2.5 Verwaltung des Prüfungsarchivs

Über STUDIENBÜRO  $\rightarrow$  PRÜFUNGSARCHIV können die Ergebnisse archivierter Prüfungen importiert und exportiert werden. Dies erfolgt uber ein maschinenlesbares xml-Format. Eine ¨ Schema-Datei ist im Importieren-Formular verfügbar.

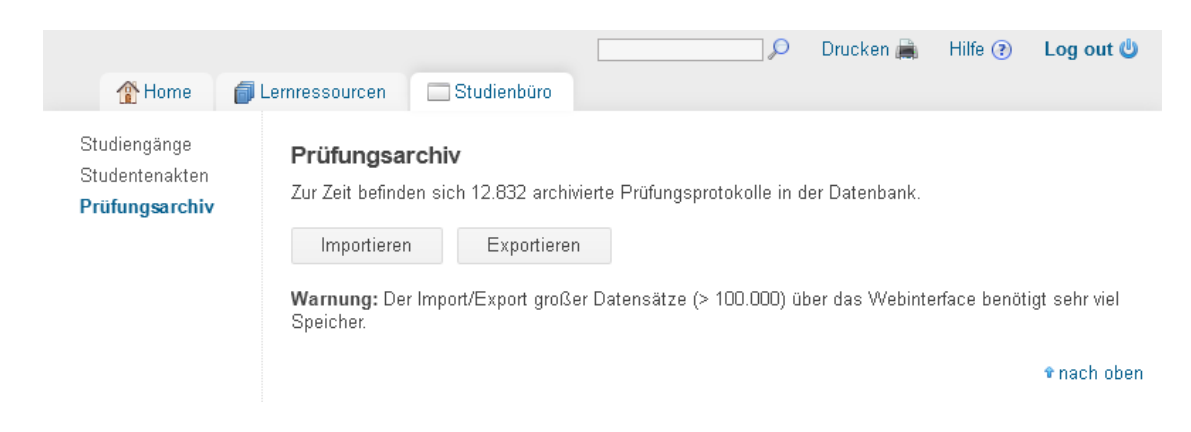

## <span id="page-8-0"></span>3 Hilfe für Prüfende

## <span id="page-8-1"></span>3.1 Registrierung am OpenOLAT-PA-Portal

Die Registrierung für Prüfende verläuft auf dieselbe Weise wie im letzten Kapitel für die Rolle Studienbüro beschrieben.

#### <span id="page-8-2"></span>3.2 Prüfung erstellen

Um eine Prüfung zu erzeugen, verwenden sie das Werkzeug HERSTELLEN  $\rightarrow$  PRÜFUNG im Reiter Prüfungen. Nach Klicken auf dieses Werkzeug folgt der erste Schritt der Erstellung einer Prüfung mit der Auswahl des Prüfungstyps. Diese Einstellung kann später nicht mehr geändert werden.

Für den Prüfungstyp mündlich können Sie im späteren Verlauf beliebig viele Termine zur Prüfung hinzufügen. Zu jedem solchen Termin kann sich jeweils genau ein Student einschreiben. Für den Prüfungstyp schriftlich wird später lediglich ein Termin erzeugt.

Im weiteren Verlauf werden sie aufgefordert, den Namen der Prüfung sowie eine kurze Beschreibung einzugeben. Sie können die Beschreibung hier sehr kurz halten, da eine detailliertere Beschreibung der Prüfung in einem späteren Schritt abgefragt wird. Halten sie sich aber bei dem Namen der Prüfung an die vom Studienbüro vorgegebene Namenskonvention.

Starten Sie im nächsten Schritt den Editor, um die Prüfung genauer zu definieren.

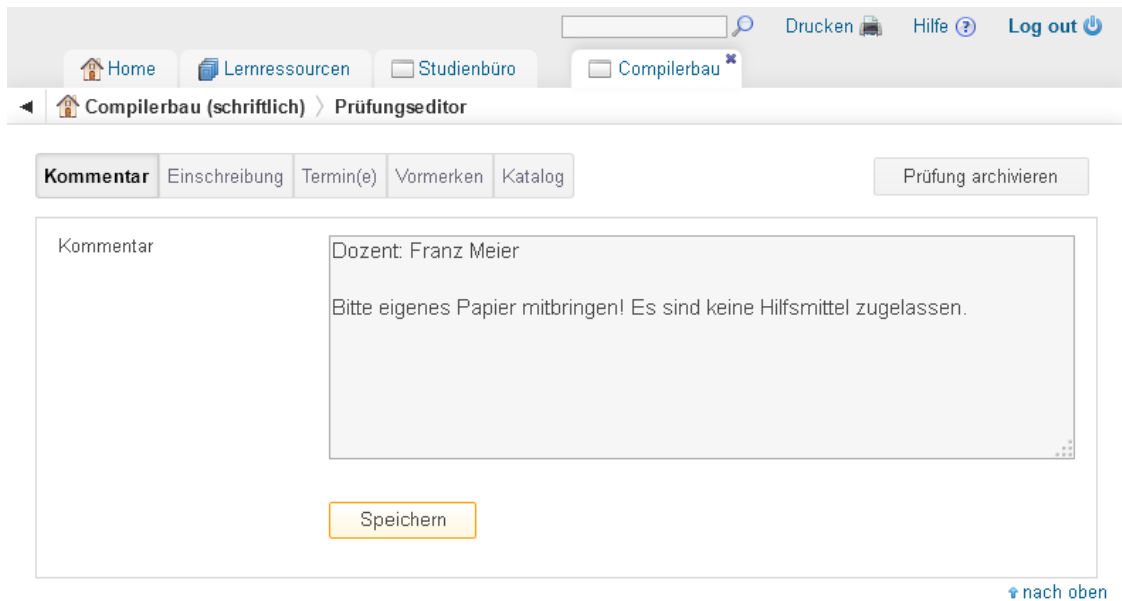

Der Prüfungseditor öffnet sich in einem neuen Reiter mit dem Prüfungsnamen als Titel. Zusätzlich wird Ihnen der Titel mit dem Prüfungstyp (*mündlich/schriftlich*) in der Brotkrumennavigation angezeigt. Sie können diese Navigation jederzeit verwenden, um zur Prüfungsansicht zurückzukehren.

Im ersten Reiter werden die Prüfungskommentare wie mitzubringende Unterlagen, vorzubereitende Prüfungsthemen oder Details zum Modul und Prüfer eintragen. Dieses Feld kann mit HTML formatiert werden. Um die Änderungen zu speichern, bestätigen Sie bitte mit Speichern.

Unter EINSCHREIBUNG können sie den Anmelde- und Abmeldezeitraum festlegen. Hier ist darauf zu achten, dass der Beginn des Anmeldezeitraums zeitlich vor den beiden Terminen für An- und Abmeldeschluss liegt.

Nach der Bestätigung mit SPEICHERN erscheint ein neuer Reiter TERMIN(E). Hier wird der Prüfung der eigentliche Termin zugeordnet. Die beiden Prüfungstypen *mündlich/schriftlich* teilen sich die Attribute Datum, welches über einen Datumsauswahldialog gewählt wird, Ort und die Dauer in Minuten der Prüfung. Sollten Sie den Prüfungstyp mündlich gewählt haben, stehen Ihnen noch zwei weitere Attribute zur Verfügung. Das System erzeugt dann die bei Anzahl angegebene Zahl von konsekutiven Terminen entsprechend den Angaben bei Pause und Dauer. Sie können auf diese Weise mehrfach Termine erzeugen und später auch erzeugte Termine wieder löschen. Bei der Wahl der Termine sollten Sie vorab Rücksprache mit dem Studienbüro halten, um eventuelle terminliche Kollisionen mit anderen Prüfungen zu vermeiden.

Unter dem Reiter VORMERKEN können Sie einstellen, ob Studierende mit Ihrer Anmeldung für die Prufung nur vorgemerkt oder bereits verbindlich registriert werden. Der Vormerkemodus ¨ ist besonders für die Fälle vorgesehen, wenn vorab spezielle Zulassungsvoraussetzungen zu prüfen sind oder Sie nach Anmeldeschluss Lücken in Ihrem Prüfungsplan durch zeitliche Verschiebung von Prufungen zu schließen beabsichtigen. ¨

Im Vormerkemodus bekommen die Studentinnen und Studenten zunächst den Status Vorgemerkt. Sie entscheiden dann später für jeden Studierenden einzeln, ob dieser den Status Registriert bekommt und somit zu den zugelassenen Prüflingen gehört. Öffnen Sie dazu den Reiter dieser Prüfung, wählen Sie die zu registrierenden Studentinnen und Studenten über das Wahl-Kästchen aus und führen Sie die Aktion REGISTRIEREN aus. Die Registrierung kann uber die Aktion VORMERKEN wieder rückgängig gemacht werden.

Unter dem Reiter MEHRFACHEINSCHREIBUNG können Sie einstellen, ob Studierende sich zu mehreren Prüfungsterminen anmelden können. Die Mehrfacheinschreibung ist nur für münd- $\emph{liche Prüfungen möglich}.$ 

Im Reiter KATALOG können Sie Ihre Prüfung in den Prüfungskatalog eintragen und damit einem bestimmten Prüfungszeitraum zuordnen. Sollte der gewünschte Zeitraum nicht im Katalog vorhanden sein, wenden sie sich bitte an das Studienbüro.

Nachdem die Prüfung vollständig angelegt wurde, muss die Sichtbarkeit der Prüfung noch geändert werden. Starten Sie dafür die DETAILANSICHT der Prüfung und wählen Sie das am rechten Bildschirmrand erscheinende Werkzeug EINSTELLUNGEN ÄNDERN aus. Unter ZUGRIFF HABEN: müssen Sie die Prüfung für Alle registrierten OpenOLAT-Benutzer freigeben.

Ihre Prüfung steht jetzt den Prüflingen zur Einschreibung zur Verfügung.

#### <span id="page-9-0"></span>3.3 Kontakt mit Prüfling aufnehmen

Um Kontakt mit einem Prüfling aufzunehmen, wählen Sie in der Liste der eingetragenen Studentinnen und Studenten über das Wahl-Kästchen diejenigen aus, denen Sie eine E-Mail senden möchten und führen Sie die Aktion E-MAIL SENDEN aus.

## <span id="page-10-0"></span>3.4 Prüflinge nachtragen und entfernen

Falls eine am Portal registrierte Studentin oder ein Student den festgelegten Anmeldeschluss verpasst hat oder aus anderen Gründen für die Prüfung nicht registriert ist, können diese (auch nach Anmeldeschluss und sogar nach Ablauf der Prufung) manuell nachgetragen wer- ¨ den. Wählen Sie dazu in der Prüfungsansicht NACHTRAGEN (nach Auswahl des gewünschten Termins) bzw. TEILNEHMER NACHTRAGEN aus. Es öffnet sich ein Nutzersuchformular, in dem Sie nach dem nachzutragenden Prüfling suchen können. Falls der Prüfling noch keine Studentenakte angelegt hat, wird eine entsprechende Fehlermeldung angezeigt.

Um einen bereits registrierten oder vorgemerkten Prüfling abzumelden, wählen Sie ihn aus und führen die Aktion AUSTRAGEN aus.

## <span id="page-10-1"></span>3.5 Noten und Kommentare eintragen

Um die Noten der Prüflinge einzutragen, wählen sie in der Liste der Prüflinge die entsprechenden Studenten mit einem Klick auf das Wahl-Kästchen aus und führen die Aktion NOTEN eintragen aus. Alle in einem Vorgang ausgew¨ahlten Studierenden erhalten die gleiche Note.

Um zu Prüflingen einen Kommentar einzutragen, wählen Sie diese wie gewohnt über das Wahl-Kästchen aus und führen die Aktion KOMMENTARE EINTRAGEN aus. Ist bei einem Prüfling schon ein Kommentar vorhanden, wird dieser durch den neuen Kommentar ersetzt. Bei Auswahl von nur einem Prufling kann der vorhandene Kommentar editiert werden. ¨

## <span id="page-10-2"></span>3.6 Prüfung archivieren

Um eine Prüfung zu archivieren, wählen Sie die Aktion PRÜFUNG ARCHIVIEREN im Prüfungseditor. Nach dem Archivieren einer Prüfung sind keine Änderungen an dieser mehr möglich. Diese Funktion sollten Sie nutzen, wenn Ihre Prüfung beendet ist und alle Ergebnisse eingetragen wurden. Dieser Vorgang kann nicht rückgängig gemacht werden.

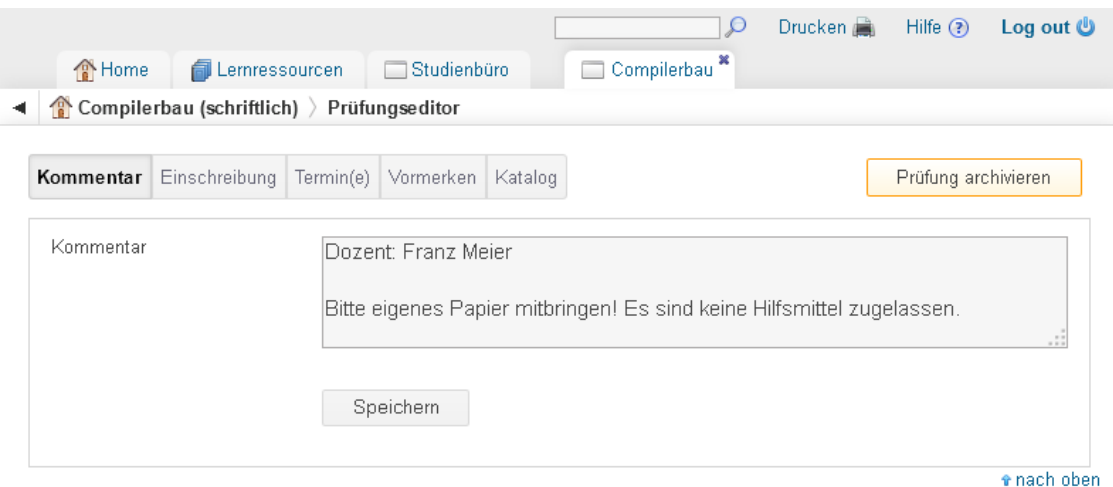